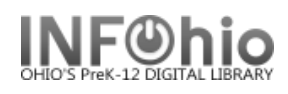

Modify Due Dates

The Modify Due Dates wizard guides you through the process of modifying an item's due date.

- 1. *Click* on Special Circulation Functions Wizard Group.
- 2. *Click* on Modify Due Dates Wizard

*Modify Due Dates* user search screen displays.

**NOTE:** *If the Modify Due Dates properties helper is set to "Start with search helper", your User Search screen will display first***.**

- 3. *Select* the appropriate user.
- 4. *Check* the individual titles to modify due date or *Click* the Select All option.
- 5. *Click* Apply Same Due Date to select the same due date for each/all selected item(s) if desired.
- 6. *Click* the calendar gadget next to the appropriate Title or Apply Same Due Date to select the modified date due.
- 7. *Click* Modify User Due Dates to save your changes